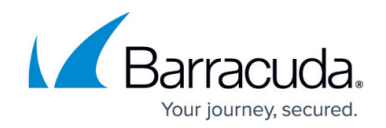

# **How to Create a URL Filter Match Object**

<https://campus.barracuda.com/doc/73719325/>

A URL Filter Match object acts as an application rule matching criteria. Application rules containing this type of object are only processed if the URL categories defined in the object are detected. If none of the defined URL categories match the traffic, the rule is not processed. Use this object type in your application rules to detect specific web content for additional processing, such as [Quality of Service](http://campus.barracuda.com/doc/73719309/) assignment.

## **Before You Begin**

Before you create URL Filter Match objects, verify that you have enabled the URL Filter. For instructions on how to activate the URL Filter, see [How to Enable Application Control](http://campus.barracuda.com/doc/73719255/). Otherwise, the URL Filter Match objects page is grayed out and you will not be able to create URL Filter Match objects.

#### **Create an URL Filter Match Object:**

- 1. Go to **CONFIGURATION > Configuration Tree > Box > Virtual Servers >** *your virtual server* **> Assigned Services > Firewall > Forwarding Rules**.
- 2. Click **Lock**.
- 3. In the left menu, expand **Firewall Objects** and click **URL Filter**.
- 4. Create the URL Filter Match object by either right-clicking the table and selecting **New > URL Filter Match Object** or using the icons in the top-right area of the rule set.
- 5. Either search or filter for the URL categories that you want to include in the object.
- 6. Add an URL category by either dragging it to the **Matching URL Categories** section or clicking the plus sign (**+**) next to its name.

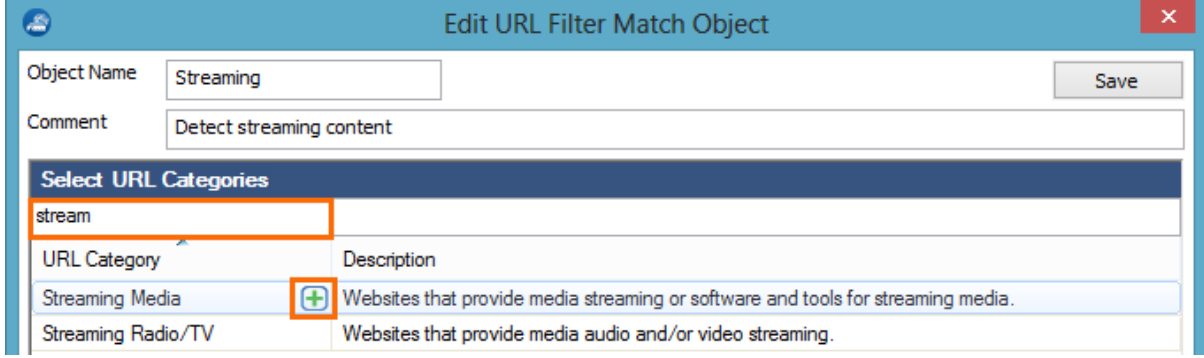

The selected category is now displayed in the **Matching URL Categories** list:

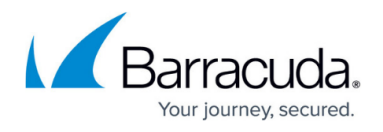

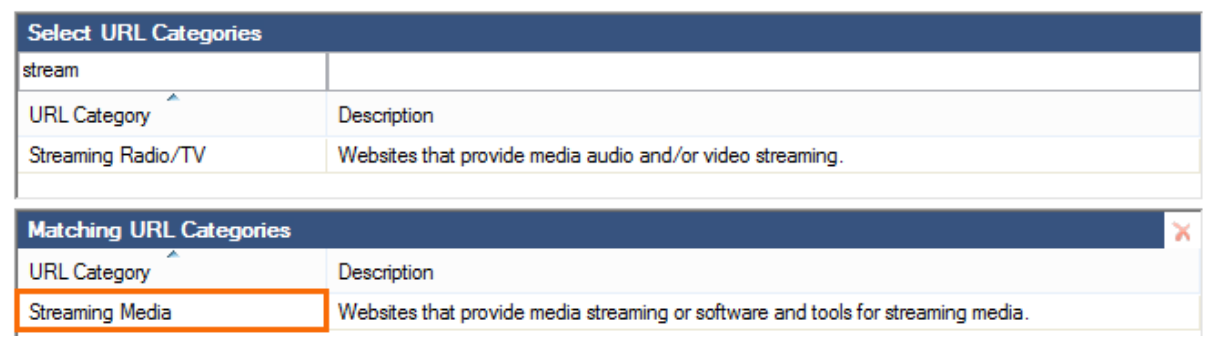

- 7. Click **Save**.
- 8. Click **Send Changes** and **Activate**.

The URL Filter Match object is now displayed in the **URL Filter Objects** list and can be used in application rules. For more information, see [How to Configure URL Filtering in the Firewall](http://campus.barracuda.com/doc/73719327/)

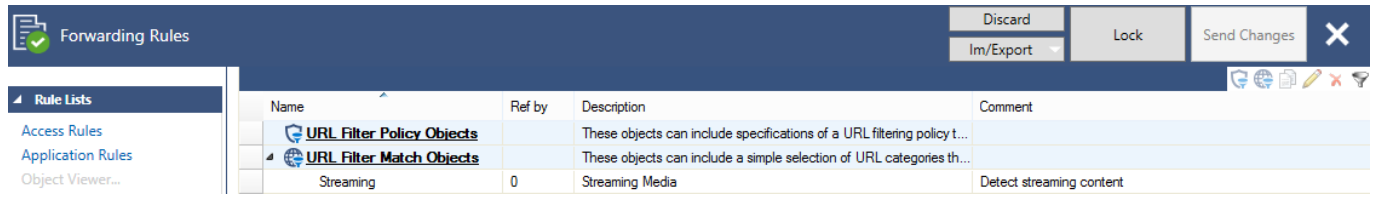

# Barracuda CloudGen Firewall

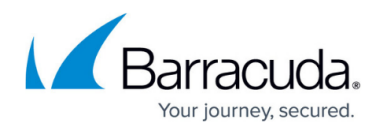

### **Figures**

- 1. url filter match 01.png
- 2. url filter match 02.png
- 3. url\_filter\_match\_03.png

© Barracuda Networks Inc., 2020 The information contained within this document is confidential and proprietary to Barracuda Networks Inc. No portion of this document may be copied, distributed, publicized or used for other than internal documentary purposes without the written consent of an official representative of Barracuda Networks Inc. All specifications are subject to change without notice. Barracuda Networks Inc. assumes no responsibility for any inaccuracies in this document. Barracuda Networks Inc. reserves the right to change, modify, transfer, or otherwise revise this publication without notice.